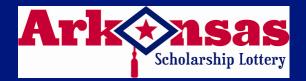

## microLOT Quick Reference Card

### **NEED HELP?**

Call the Helpdesk at: 1-877-896-9190

#### **SELLING ONLINE GAMES**

If the total sale is \$20 OR MORE, a sale confirmation message appears. Press [SEND] to continue or [EXIT] to cancel the sale.

#### **SELLING ONLINE WTH A PLAYSLIP**

- 1. Insert the completed play slip into the scanner with the selected numbers facing up.
- If the play slip is not filled out correctly, an error message displays. Touch the [EDIT] button to edit the error from the appropriate game screen, or touch [DISCARD] to cancel the transaction, and then return the play slip to the customer to correct.

#### **SELLING ONLINE MANUALLY**

- From the Main Menu, touch the game the customer wishes to play.
- 2. Touch the numbers they wish to play.
- 3. Select one or more game options, as requested by the customer:
  - •Number of plays (A, B, C, D and E)
  - Multi-draw (see details below)
  - Number of Tickets, Repeat Plays
  - ●PowerPlay® (Powerball® only)
- 4. Touch [SEND] to complete the transaction.

#### **QUICK PICKS**

- From the Main Menu screen, touch the [QUICK PICK] button for the desired game. The Quick Pick screen displays.
- Select the number of [MULTI-DRAWS], [REPEAT PLAYS], [# OF TICKETS] and [# OF PLAYS]. The total price displays at the bottom LEFT of the screen.
- Touch [SEND] to complete the transaction.
- For a one-touch option choose desired \$1 or \$5 quick pick buttons for each corresponding game on the Main Menu.

#### **MULTI-DRAW**

- 1. From the game screen, touch the [MULTI-DRAW] button.
- Enter the number of draws for the selected game. Amount automatically updates the running total located at the bottom LEFT of the game screen.

#### **TICKET REPEAT**

This option is valid for any ticket printed within 180 days of the original purchase.

- 1. From the Main Menu, touch [TICKET REPEAT].
- Scan the customer's online ticket using the barcode reader.
   The ticket information displays in the Ticket Repeat window.
- Touch [SEND] to print the new ticket with the same numbers played on the previous ticket, the same number of plays and dollar amount.

#### **CASHING WINNING TICKETS**

If any prize is \$20 OR MORE, a cash confirmation message appears in CASH RESULTS. Press [PAY] to continue, or [NO PAY] to cancel. If neither button is pressed within a 10 second period, the transaction is automatically cancelled.

If any prize is MORE THAN \$500, a message displays, "Claim prize at Lottery." Hand the player their ticket and a copy of a Lottery Claim Form, or have them download a form from the lottery website: www.myarkansaslottery.com. Instructions for claiming a prize are on the claim form and the website.

#### **CASHING ONLINE TICKETS**

#### BARCODE SCANNING:

- Scan the barcode on the ticket.
- If the ticket cannot be scanned, touch [MANUAL CASH] on the Main Menu. Choose [ONLINE] and enter the 35 digit ticket number on the front of the ticket.
- If the ticket is under \$20 the ticket is automatically cashed and receipt prints.

#### MANUAL ENTRY:

- If the ticket cannot be read, touch [MANUAL CASH] on the Main Menu, and choose [ONLINE].
- 2. Enter the tickets 35 digit serial number on the Cash screen.
- If the ticket is under \$20 the ticket is automatically cashed and a receipt prints.

MORE INSTRUCTIONS
ON OTHER SIDE

#### **CASHING INSTANT TICKETS**

#### BARCODE SCANNING:

1. Scan the barcode located under the latex that resembles the following:

If the ticket is under \$20 the ticket is automatically cashed and a receipt prints.

#### **MANUAL ENTRY:**

If the ticket barcode cannot be read, touch [MANUAL CASH] on the Main Menu screen. Then touch [INSTANT].

- 1. For all games, follow the steps below:
- 2. If the ticket is under \$20 the ticket is automatically cashed and a receipt prints.

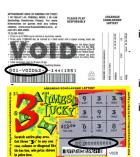

- Enter the first 9 digits from the ticket back, skip the single digit and enter in the next 3 digits.
- Enter in the 12 digits from the ticket front.
- iii. Enter in the 3-digit boxed pin located within the 12 digit pin on the ticket front.

#### CANCEL

1. Powerball Tickets can NOT be cancelled

#### **CLEANING YOUR TERMINAL**

- Use a slightly moistened cloth with water to wipe the touch screen and any other surfaces on your terminal or peripherals. NO CHEMICALS should be used.
- Your Customer Service Technician will provide preventative maintenance on your terminal and it's peripherals to maintain and clean all external and internal parts and surfaces.
- 3. In between maintenance visits, air in a can be used to remove dust in hard to reach places, if needed.

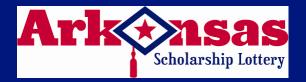

# microLOT Quick Reference Card

### **NEED HELP?**

Call the Helpdesk at: 1-877-896-9190

#### **SIGNING ON**

#### To sign-on to your Lottery terminal:

- 1. Touch the [SIGN ON/OFF] button.
- Enter your 6-digit Retailer ID and your 4-digit password and touch [OK].

#### **SIGNING OFF**

#### To sign-off your Lottery terminal:

- 1. Return to the Main Menu screen.
- 2. Touch the [SIGN ON/OFF] button.
- 3. A confirmation message displays.
- Touch [OK] in the message window to confirm sign-off. You are now signed-off.

#### **MESSAGES**

#### Message types are:

- •Standard-can be viewed at any time (green).
- •Mandatory-must be viewed to unlock terminal functions (red).
- 1. A tone will sound on receipt of any message and will repeat every 60 seconds until message is viewed.
- To view messages, touch [MESSAGES] on the Main Menu screen. The terminal displays a list of messages. It will store a week's worth of messages.
- Touch the message listed on the top portion of the message screen to view the entire message in the MESSAGE DETAIL located in the bottom portion of the screen.
- Touch [PRINT] to print a copy or [EXIT] to return to the list of messages.

#### **PLAYS PREVIEW**

Plays Preview will accumulate up to 25 plays before a ticket prints. The total amount for this transaction shows on the bottom of the screen.

- 1. Touch [PLAYS PREVIEW] on the Main Menu "Select Play" screen appears. Make your selection.
- Touch [ADD PLAY] and enter the plays by manual play, quick pick or play slip.
- Touch a play to see its detail on the right of the screen. Numbers will not show on quick picks.
- To play additional games, either scan a play slip or touch [ADD PLAY].
- 5. If plays need to be edited or deleted, touch the appropriate play and make the necessary change.
- Touch [EXIT] to discard all plays or touch [SEND] to print all plays.

#### **HOW TO GET REPORTS**

#### **FINANCIAL REPORTS**

- From the Main Menu touch the [FINANCIAL REPORTS] button. The Financial Reports Main Menu screen displays.
- Touch [SUMMARY], [SALES], [FINANCIAL ADJUSTMENT], [COMMNISSIONS], [CASHES], or [SELLING BONUS] followed by the day of the week to view the desired report. The report displays in a Preview Panel. Select [PRINT] to print the report or [EXIT] to return to the Financial Reports Main Menu.
- Touch the [CURRENT WEEKLY INOVICE] button. The report displays in a Preview Panel. Select [PRINT] to print the report or [EXIT] to return to the Financial Reports Main Menu.
- 4. Touch the [PREVIOUS WEEKLY INVOICE] button. The Previous Weekly Statements screen appears. Select a date from the calendar to display an invoice from a previous week. The report displays in a Preview Panel. Select [PRINT] to print the report or [EXIT] to return to the Financial Reports Main Menu.

#### WINNING NUMBERS AND JACKPOT REPORTS

- From the Main Menu screen, touch the [WINNING #S AND JACKPOT] button.
- Select an online game and touch the [LAST 10 DRAWS] button to view that game's winning numbers for the last 10 draws.
- Touch the [LAST WEEKS DRAWS ALL ONLINE GAMES] button to view the results from the last drawing for all ONLINE games, and estimated jackpots for the next drawing.
- Select an online game and touch the [SEARCH] button to view game results for that game by specific draw date. When the Enter Draw Date window displays, select the month, day and year, then touch [OK].
- Touch [JACKPOTS] to view estimated jackpot levels on all games for the next draw.

#### TRAINING MODE

- 1. Select the [UTILITIES] button
- 2. Select the [TRAINING MODE] button and press [OK]
- Select the [SIGN ON] button, enter your 6-digit Retailer ID and a password of 9999

## MORE INSTRUCTIONS ON OTHER SIDE

#### **INSTANT GAME FUNCTIONS**

From the **Main Menu**, touch the **[INSTANT GAMES]** button. The **Instant Menu** displays:

#### RECEIVE INSTANT TICKETS

Tickets should be received immediately upon arrival in your store.

- 1. Confirm that package contents match the Manifest.
- 2. Touch [RECEIVE ORDER] on the Instant Menu.
- There are two methods to receive an order: Select [USE ORDER#] and scan the barcode on the invoice, or manually enter the Instant Shipment Order number. A shipment confirmation automatically prints.
  - B. Select [USE GAME/PACK#] and scan the barcode of one of the packs from the shipment, or manually enter the Game/Pack number.

#### **INSTANT REPORTS**

- Touch [INSTANT REPORT MENU] on the Instant Menu.
  - For reports where date selection is required, select a date from the calendar screen.
- Requested report will display in a preview screen. Touch [PRINT] to print the report and screen returns to Instant Menu.
- Touch [ORDER STATUS] to view a list of Instant ticket orders placed by your store.

#### **ACTIVATE AND SETTLE INSTANT TICKETS**

From the Main Menu, touch the [UTILITIES] button. The Utilities Menu displays. Select [STORE MANAGER] to access the Manager Utility Menu upon successful manager sign-in:

#### **ACTIVATE INSTANT TICKETS:**

Tickets can only be sold from an activated pack.

- 1. Touch [ACTIVATE] on the Manager Utility Menu.
- Scan the pack barcode, or manually enter the game/pack number. The pack of tickets is now ready for sale. An activation receipt automatically prints. Confirmation receipt reads "Activated."

#### SETTLE INSTANT TICKETS:

- 1. Touch [SETTLEMENT] on the Manager Utility Menu.
- Scan the pack barcode, or manually enter the game/pack number.
- Select [SETTLEMENT] to settle the pack of tickets. A Pack Settlement Receipt prints.